# Schritt für Schritt: **UPnP-Server Aufzeichnungen im ganzen Haus sehen**

Mit den UPnP-fähigen Digitalfernsehern und Digitalreceivern von TechniSat lassen sich Aufzeichnungen oder digitale Bilder und Musik einfach ins Heimnetz streamen und auf anderen Geräten wiedergeben. Damit kann man nicht nur z. B. seine Aufzeichnungen aus dem Wohnzimmer im Schlafzimmer sehen, sondern auch Bilder und Musik im ganzen Haus genießen.

# UPnP-Server einrichten **Verknüpfung mit dem Heimnetzwerk**

Um die Medienfreigabe über UPnP nutzen zu können müssen Ihre UPnP-fähigen Empfangsgeräte natürlich mit Ihrem Heimnetzwerk verbunden sein. Dies ist in der Regel über die integrierte Netzwerkschnittstelle oder kabellos auch über den als Zubehör erhältlichen TechniSat TELTRONIC USB-WLAN Adapter ohne Schwierigkeiten möglich.

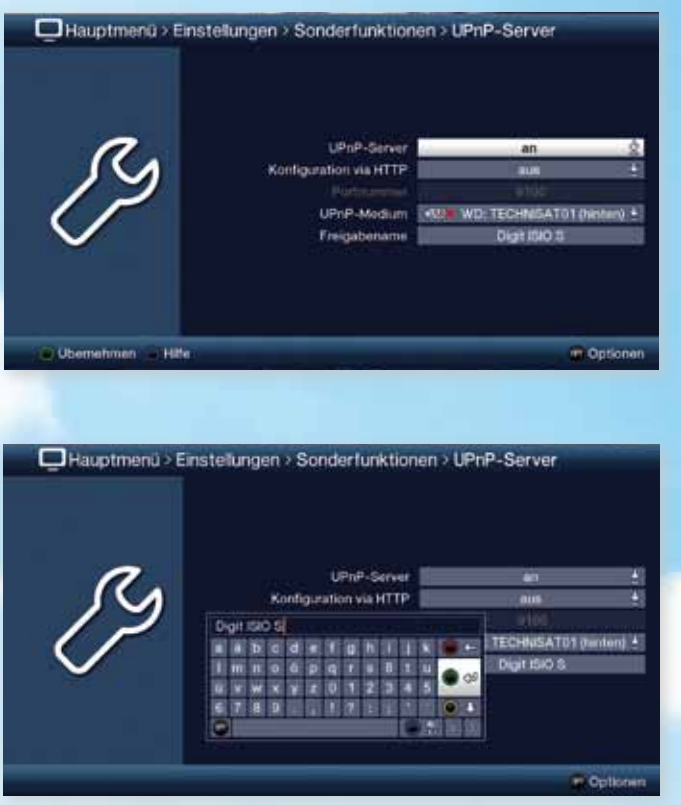

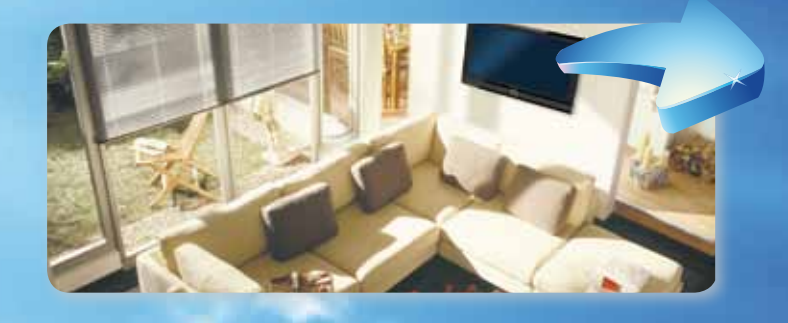

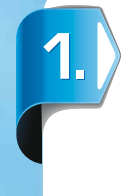

## **1. Schritt 1 – Server aktivieren** Die Einstellungen zur Freigabe von Aufzeichnungen, Bildern und Musik über UPnP im Heimnetzwerk findet man im **Hauptmenü unter Einstellungen > Sonderfunktionen > UPnP-Server**. Dort stellt man die Funktion UPnP-Server auf an.

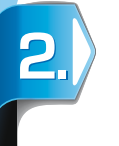

**2. Schritt 2 – Datenträger wählen**<br>Beim Unterpunkt UPnP-Medium wählt man dann aus einer Liste der verbundenen Datenträger den aus, dessen Inhalte im Netzwerk freigegeben werden sollen z. B. die integrierte Festplatte eines MultyVision 40 im Wohnzimmer.

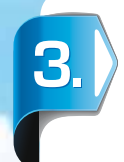

#### **3. Schritt 3 – Freigabenamen vergeben**

Abschließend können Sie Ihrem UPnP-Server im gleichnamigen Unterpunkt einen Freigabenamen geben, an dem Sie ihn später jederzeit erkennen können. Abschließend übernehmen Sie alle vorgenommenen Einstellungen mit der **grünen Multifunktionstaste**. Ihr UPnP-Server ist jetzt bereits voll funktionstüchtig.

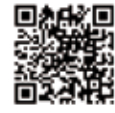

Lesen Sie hierzu auch unseren "Technik-Ratgeber: Netzwerk" aus der TechniTipp 03/2011

www.technitipp-magazin.de

# Auf UPnP-Freigaben zugreifen **Verknüpfung mit dem Heimnetzwerk**

Nun können Sie von jedem anderen UPnP-fähigen TechniSat Digitalfernseher oder Digitalreceiver in Ihrem Haushalt auf die Aufzeichnungen, Bilder und Musik ihres freigegebenen Datenträgers zugreifen.

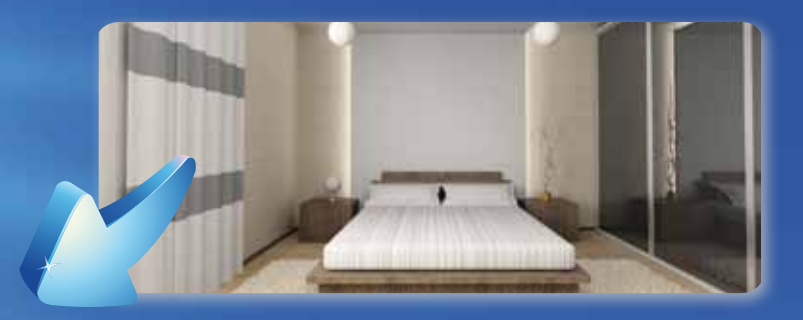

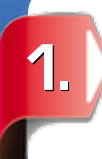

**1. Schritt 1 – Nav-Menü öffnen**<br>Öffnen Sie hierfür einfach im laufenden Betrieb über<br>die Nav-Tete auf ihrer Fernhedienung des Nav-Me die **Nav-Taste** auf Ihrer Fernbedienung das **Nav-Menü** und wählen Sie den gewünschten Medientyp z. B. Filme / DVR über die **Pfeiltasten** aus. Bestätigen Sie Ihre Auswahl mit der **OK-Taste**.

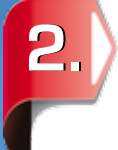

### **Schritt 2 – UPnP-Server wählen**

In der nun folgenden Explorer-Ansicht werden neben anderen verbundenen Datenträgern nun auch alle UPnP-Server in Ihrem Heimnetzwerk angezeigt. Navigieren Sie mit den **Pfeiltasten und OK**  nun einfach zum gewünschten Beitrag.

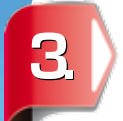

#### **Schritt 3 – Wiedergabe starten**

Zum Starten einer Aufzeichnung, wählen Sie sie einfach in der linken Dateiliste aus. Auf der rechten Seite des Bildschirms wird eine Vorschau des ausgewählten Beitrags angezeigt. Starten Sie nun die Wiedergabe mit der **OK-Taste**. Über die **Taste Zurück** kommen Sie wieder zum Dateimenü, über die **NAV-Taste**  finden Sie jederzeit zum regulären TV-Programm.

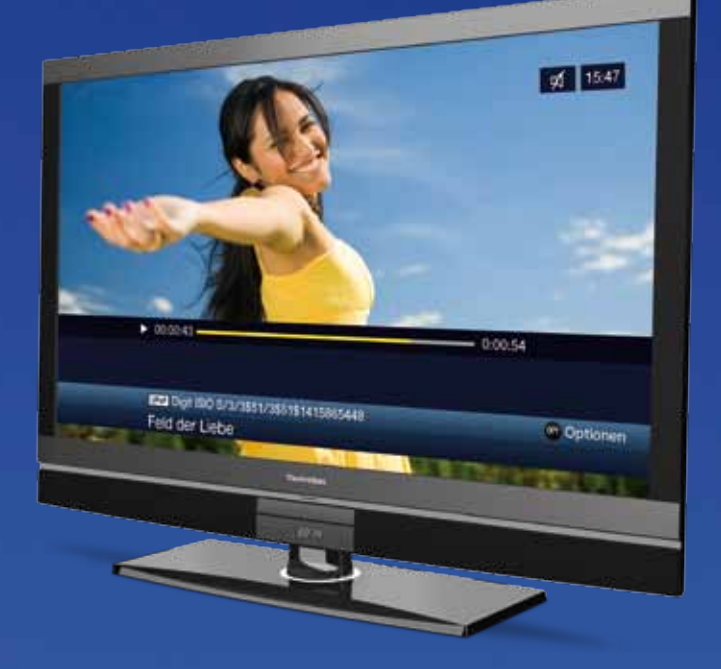

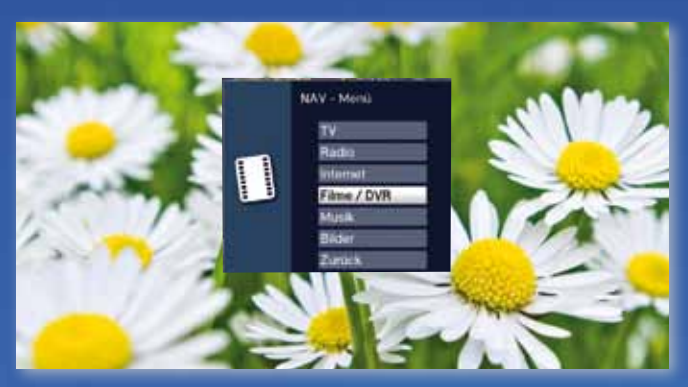

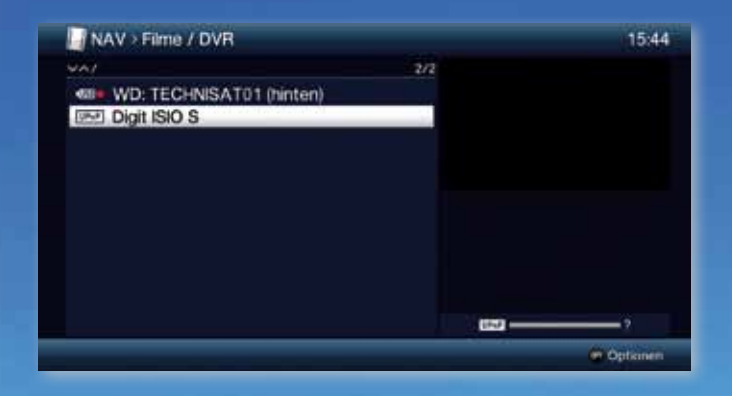

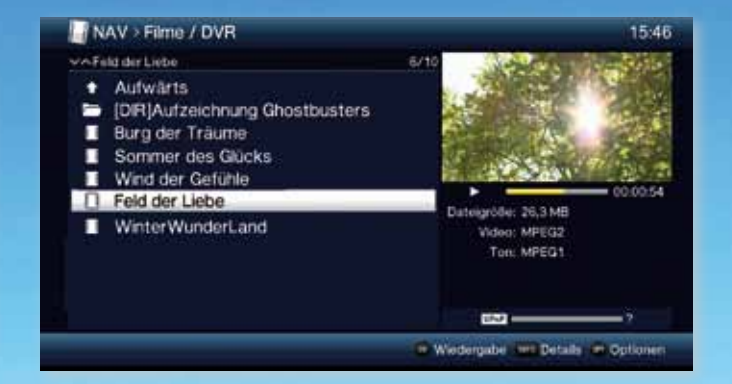